## How to use FileCloud

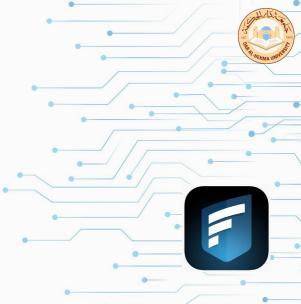

1. You can access DAH shared drive (P drive) via FileCloud when you're outside of DAH campus. FileCloud can be accessed from DAH website

Password

or the link below, and log in with your DAH username and password.

=

Students | Faculty & staff

i chill a la

Email (Outlook 365)

https://filecloud.dah.edu.sa/ui/core/index.html#/

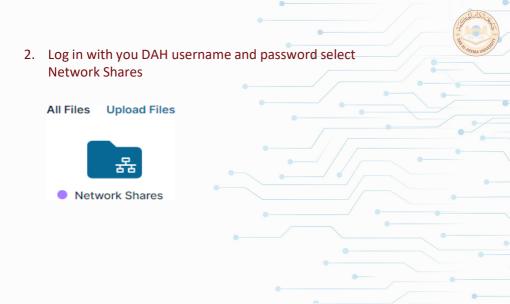

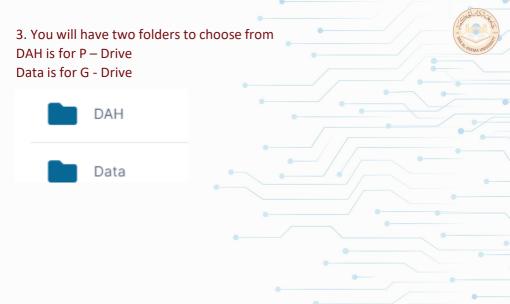

The following is some simple instruction on how to use some of the features.

1. Hover over the file and options will appear for you

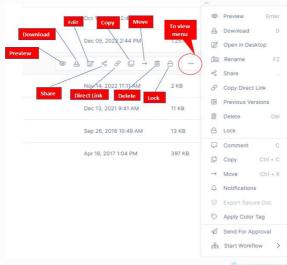

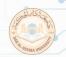

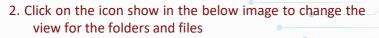

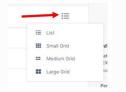

3. Click on the three dots to view the actions you can use on the folder or selected files

| Download       | C i                | -          |  |
|----------------|--------------------|------------|--|
|                | Delete             | Del        |  |
| 0              | Сору               | Ctrl + C   |  |
| -              | Move               | Ctrl + X   |  |
|                | Export Secure Docs |            |  |
| a <sub>0</sub> | Share Fold         | der        |  |
|                | Deleted F          | iles       |  |
|                | Properties         | Properties |  |

3. To upload files and folder or create new folder, Click on "Add Files and Folders"

| Add Files and Folde | rs ┥ |
|---------------------|------|
| 企 Upload File       | U    |
| 😂 Upload Folder     |      |
| New Folder Alt      | + N  |

Also, you can use the FileCloud app on your phone to access FileCloud. You can find the app in App Store and Google Store.

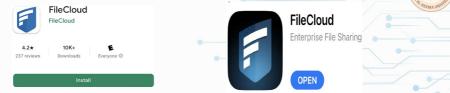

After downloading the app on your phone, open the app then type the DAH FileCloud link in the first field then resume to log in normally into FileCloud as shown in the image below then proceed to log in with your DAH username and password.

## Welcome

Please enter your server address :

https://filecloud.dah.edu.sa

Next